# PestPac CustomerConnect Initial Setup

PestPac's secure, easy-to-use CustomerConnect gives your customers 24/7 access to view account information, run reports, schedule service, pay bills, and more.

This document outlines how to set up the module as well as how to set up your customers with their portal accounts:

- [Before You Get Started](#page-0-0)
- [Accessing CustomerConnect](#page-1-0)
- [Express Setup](#page-2-0)
- [Advanced Setup](#page-8-0)
- <span id="page-0-0"></span>● [Portal Account Access](#page-14-0)

### **Before You Get Started**

Before you get started, you will need:

- The logos and images you would like to use
	- o Format: PNG (preferred) or JPG
	- o Required Dimensions: minimum width: 585px; maximum height: 100px
	- o Maximum File Size: maximum file size: 1MB
- The domain that your company would like to use for the new Portal
	- o Option 1: WorkWave will set up and manage a Portal URL for you.
		- The Portal URL will include your company name as the subdomain of one of two secure, WorkWave-hosted domains. You can choose from [yourcompanyname].pestconnect.com or [yourcompanyname].myserviceaccount.com.
		- WorkWave will host and manage the subdomain and associated SSL certificate.
	- o Option 2: You can use your website domain to create a Portal subdomain.
		- Your website administrator will need to point this URL (e.g., myaccount.[yourwebsiteaddress].com) to the Portal server at **ha.pestpac.com**.
		- This site will be hosted and managed by your company.
		- The SSL certificate for this site will be hosted and managed by your company. For an additional monthly charge, WorkWave can manage your SSL certificate.
- If you currently use Customer Account Access (CAA) or Premier Portal, please contact Support for how best to handle transitioning to CustomerConnect.

Once you complete these steps, please contact WorkWave for installation. After installation is complete, we will email you with administrator setup instructions. After

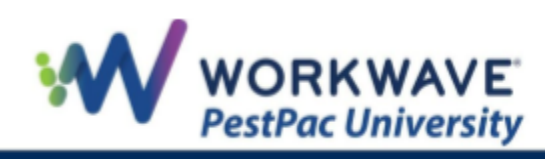

setting up your WorkWave ID email and password, please keep the login information handy. (Note: This information is separate from your PestPac login credentials.)

#### <span id="page-1-0"></span>**Accessing CustomerConnect**

To get started setting up CustomerConnect, you will need to access your CustomerConnect Setup by completing the following steps:

1. On the desktop, go to *Menu > Settings > CustomerConnect.*

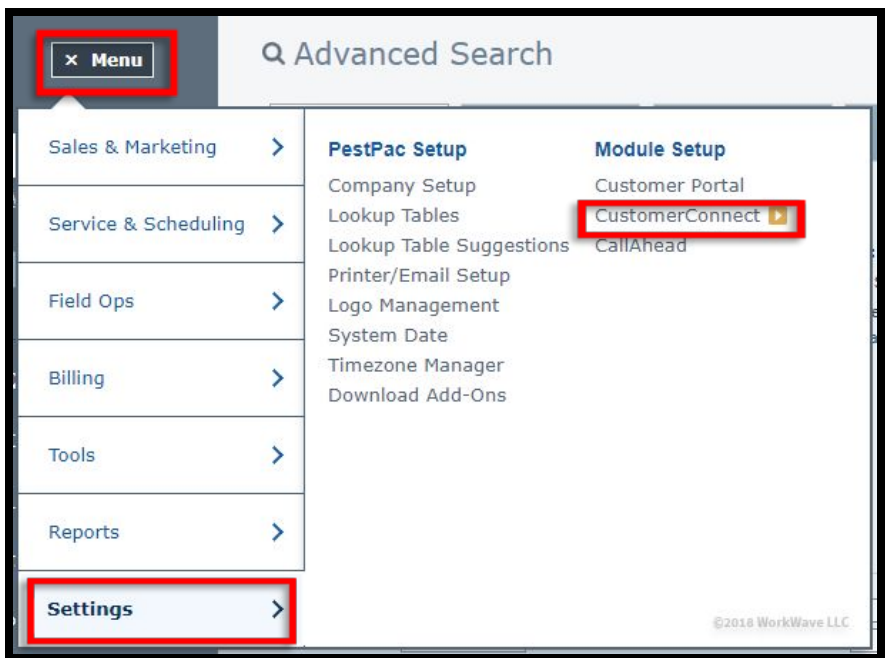

2. Log into CustomerConnect with the **NEW** WorkWave ID email and password you set up from the WorkWave welcome email mentioned above.

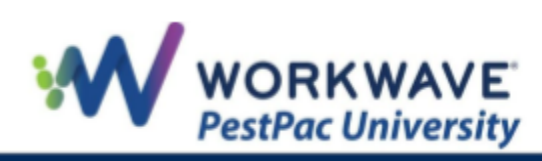

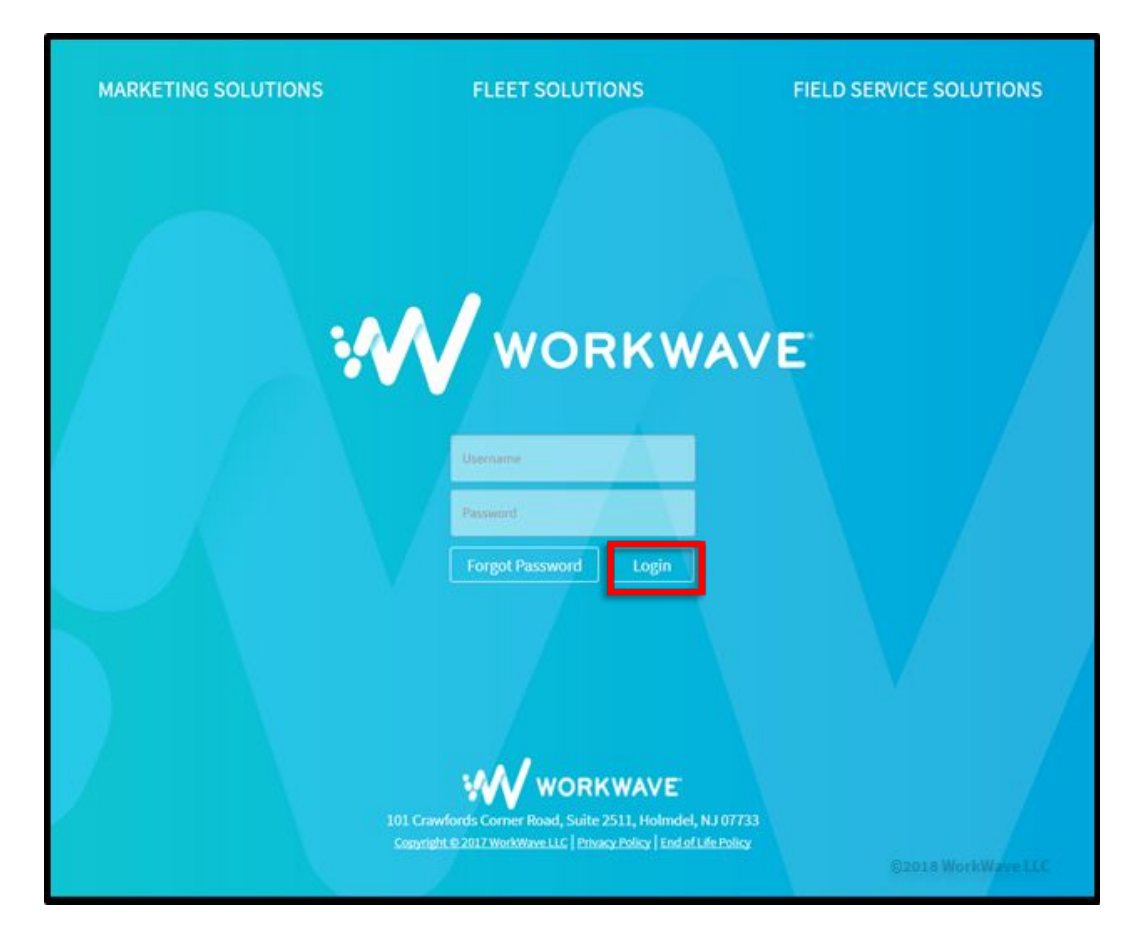

You will have the option to complete Express Setup, a quicker way of getting the CustomerConnect ready, or Advanced Setup, a fully customized and branded portal. Note that you can always return later to make additional customizations which we will touch on later in this document.

# <span id="page-2-0"></span>**Express Setup**

To use Express Setup, complete the following steps:

1. Click the *Express Set-up* button to start customizing your portal.

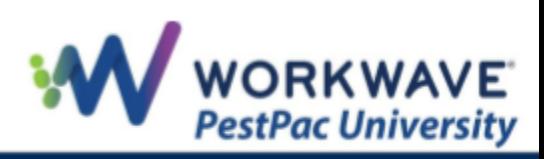

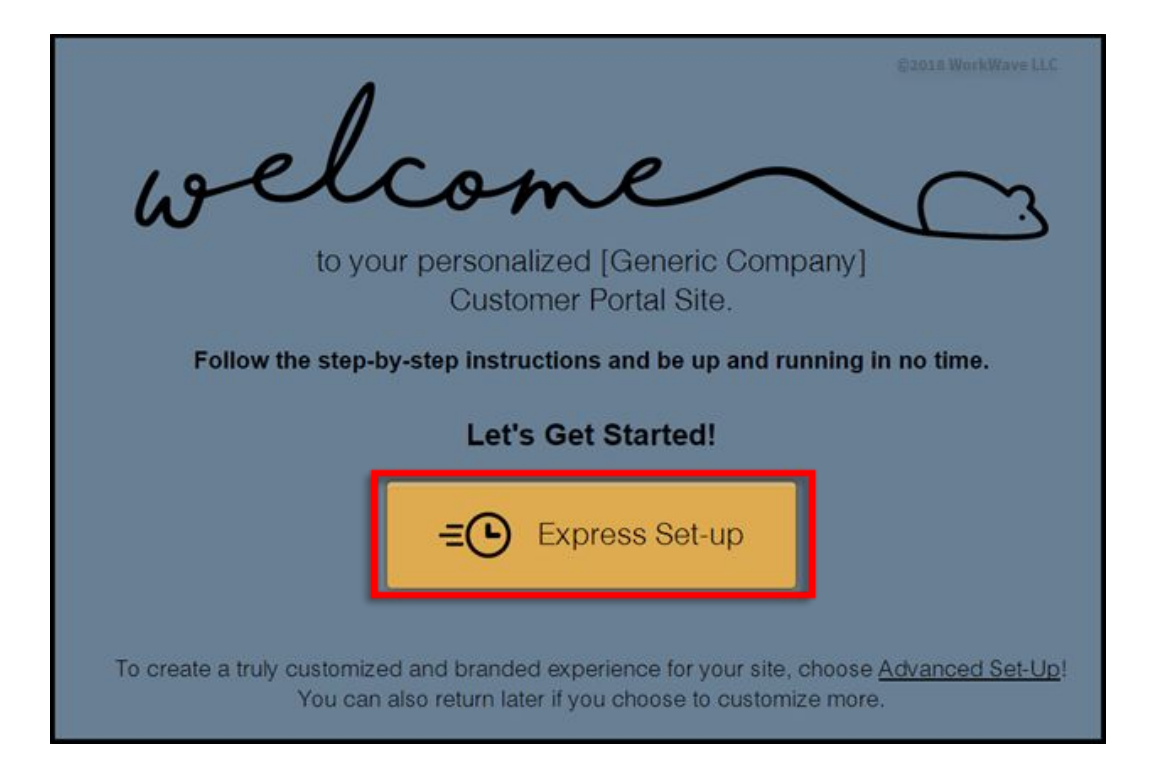

2. Permissions determine the type of access given to your customers when they log in to view their own account information. Note that if you are not utilizing a specific feature in PestPac (e.g., Conditions), you should not have that item checked as a Permissions Set.

Select the options you want to allow customers to see when they log into the portal by checking the boxes, and click the *Save* button.

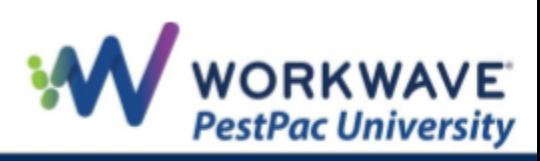

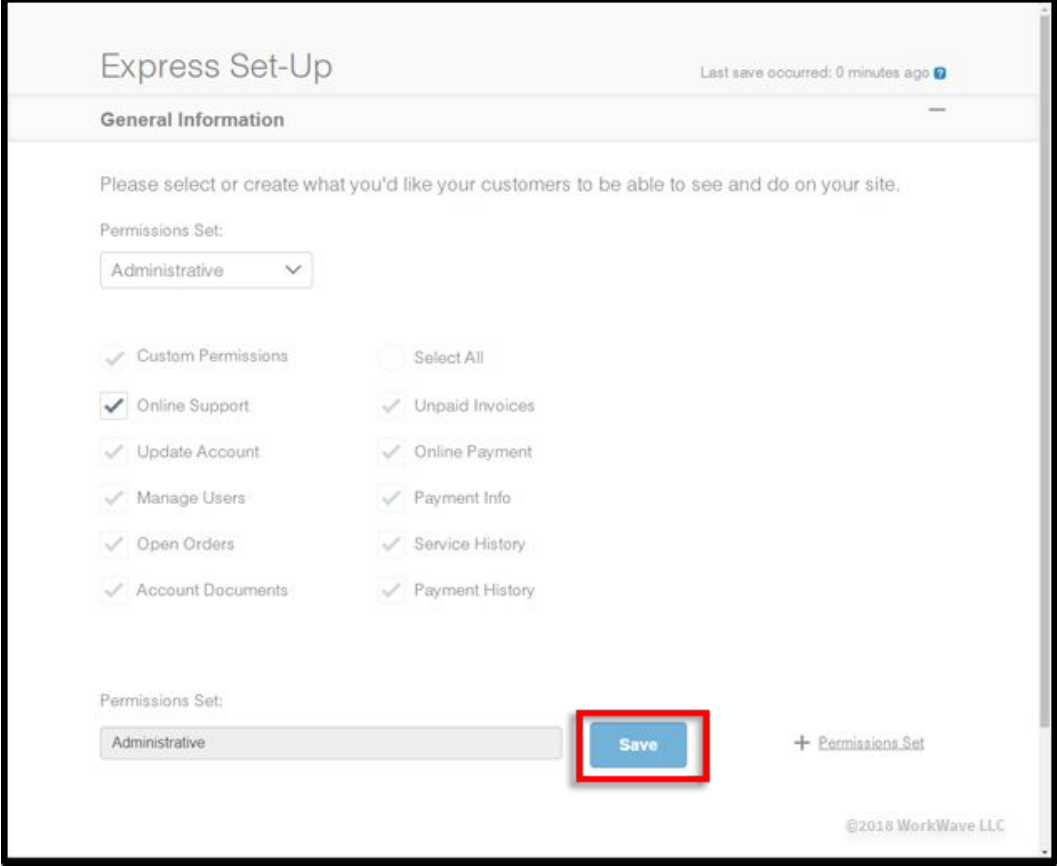

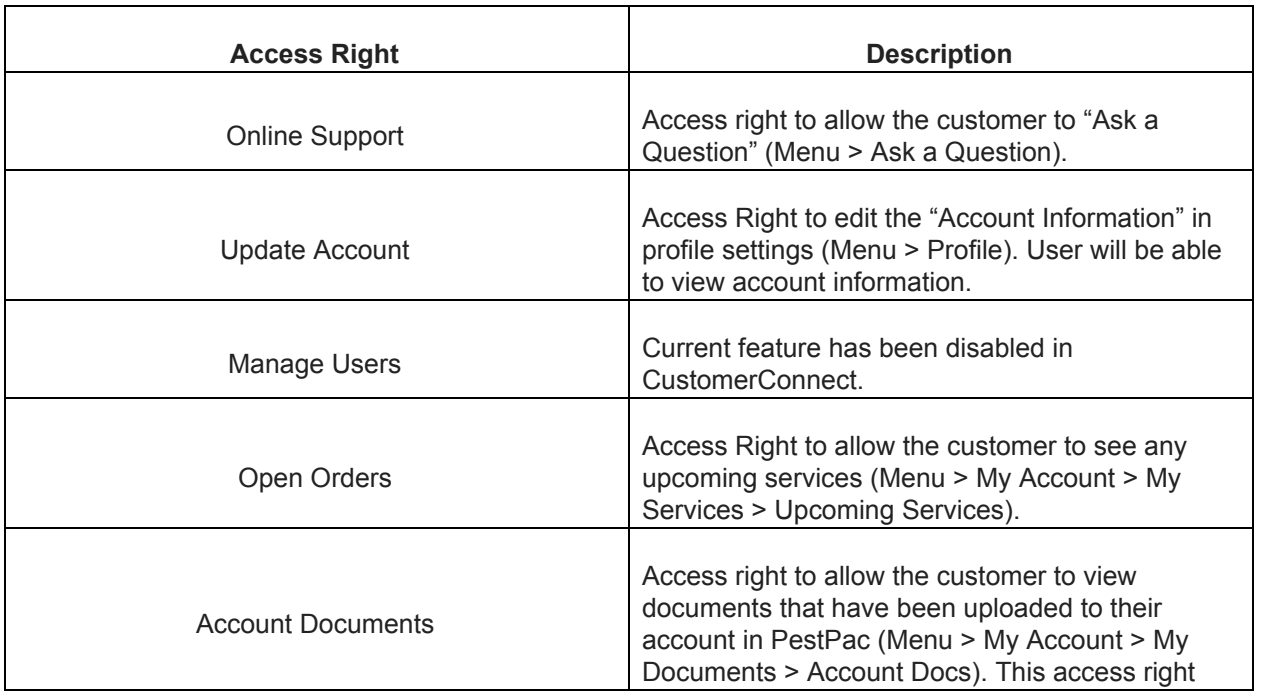

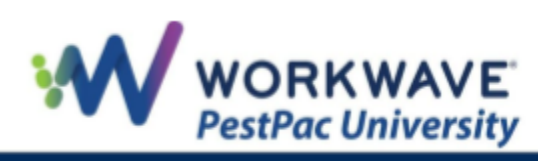

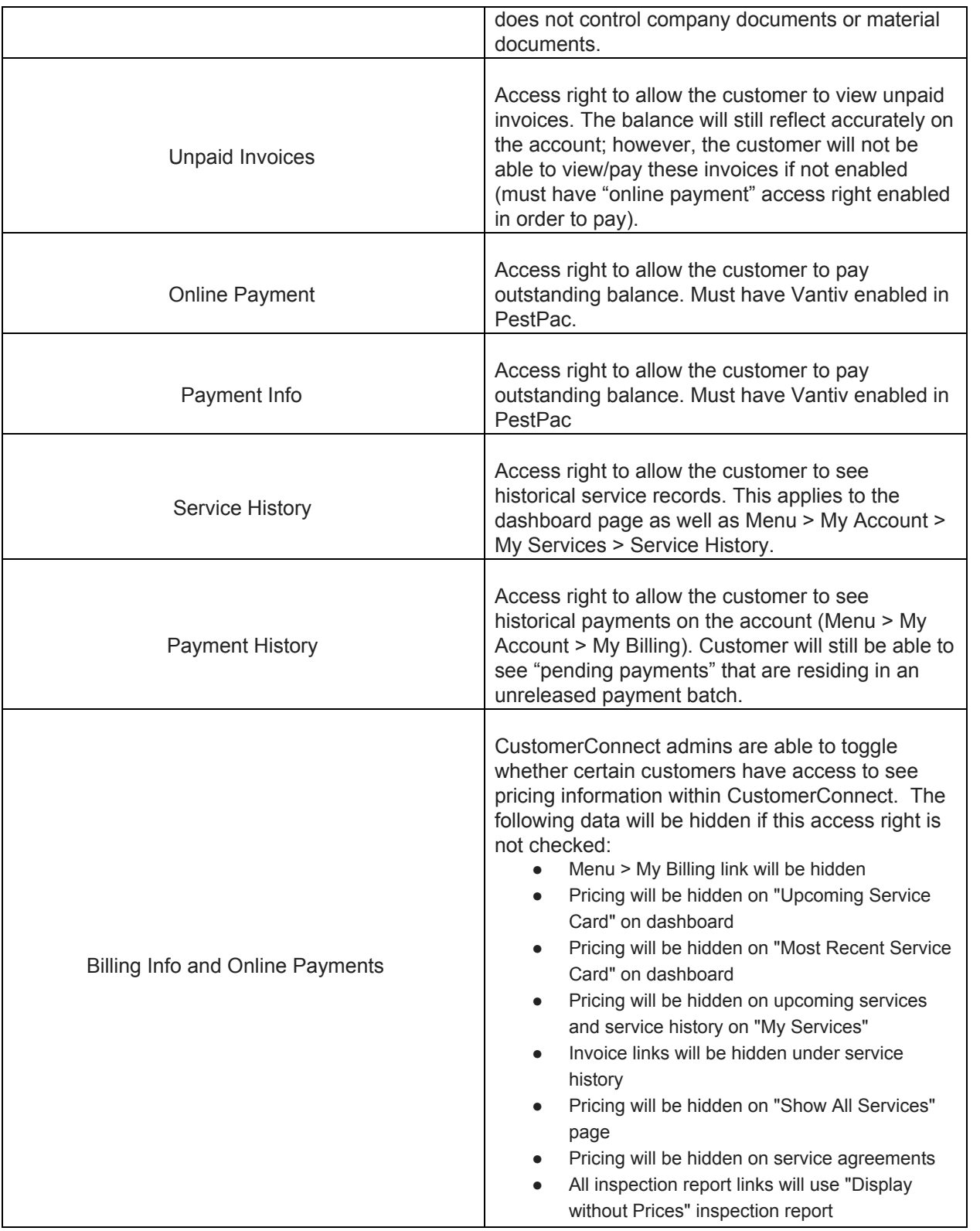

3. To create more than one Permission Set, click the *+ Permission Set* link and follow the steps again to create a new one.

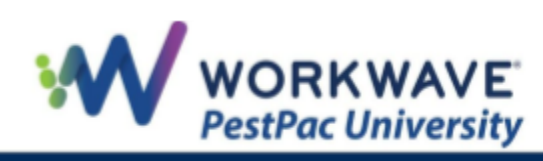

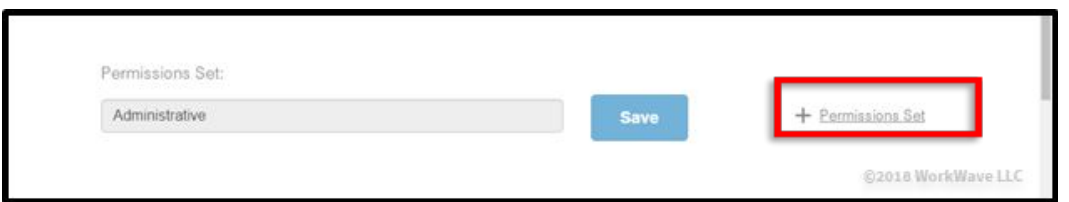

4. Click the *Next* button next in the bottom-right corner to continue with the setup.

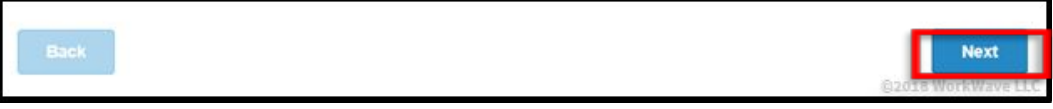

5. To set up your Site Theme, make sure your logo(s) meets the format requirements as listed, and upload each logo to the area in which you want it to appear by clicking the *Upload* button.

You can also drag and drop the image from your computer to the space provided.

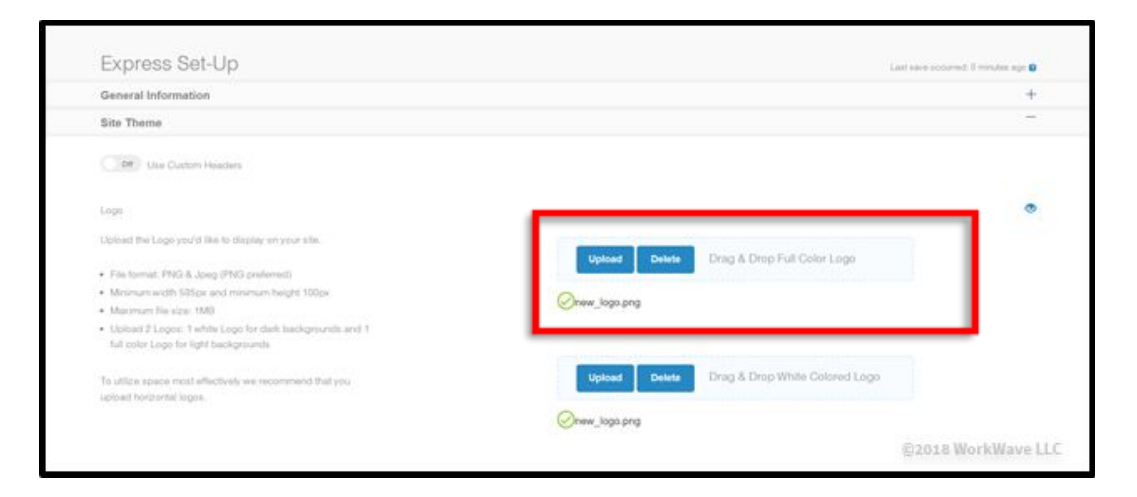

6. In addition to logos, you can set a branding message and select a theme by clicking into the *Branding Message* box and typing your message to appear alongside your logo. Note that the box saves automatically when you click out of it.

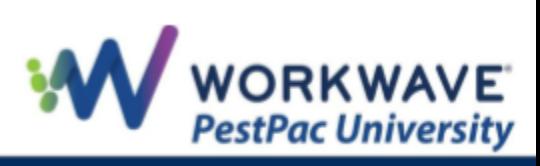

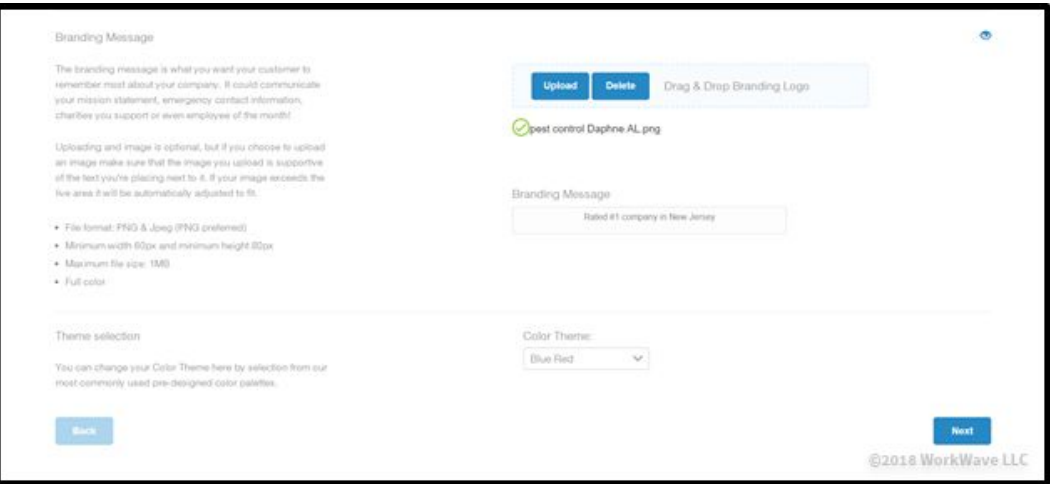

The *Branding Message*, *Branding Logo,* and *Company Logo* entered here will appear in your CustomerConnect site at the top of the page shown below:

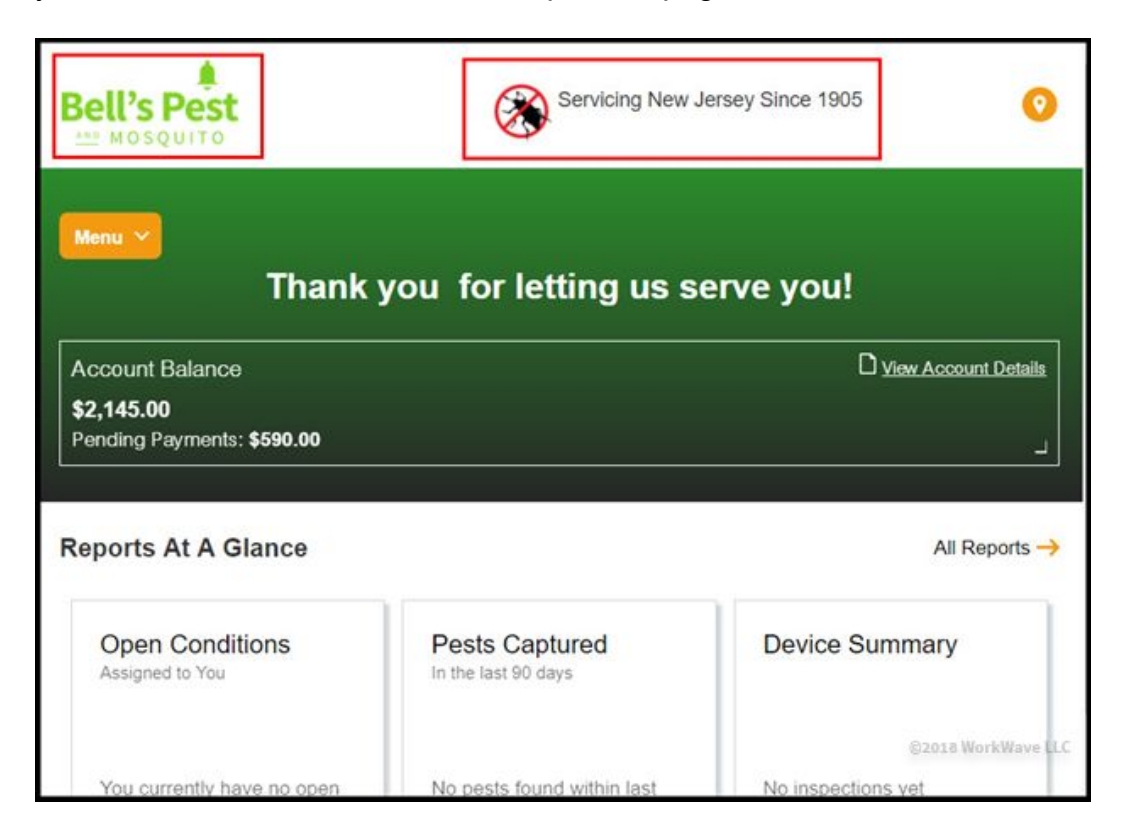

7. Select a Color Theme from the bottom-right option box.

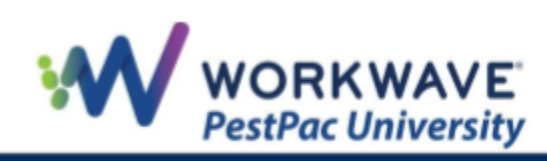

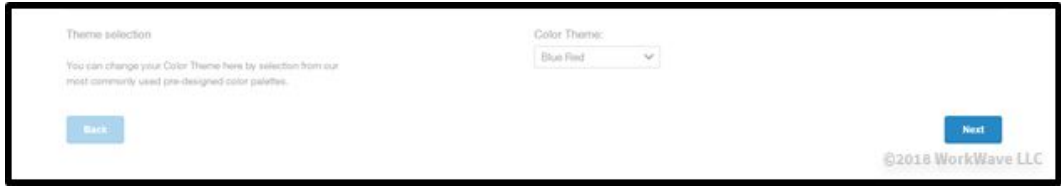

8. Click the *Next* button in the bottom-right corner.

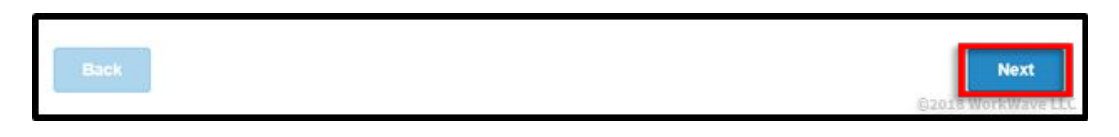

Express Set-up is now complete. You can log back in at any time to adjust if needed.

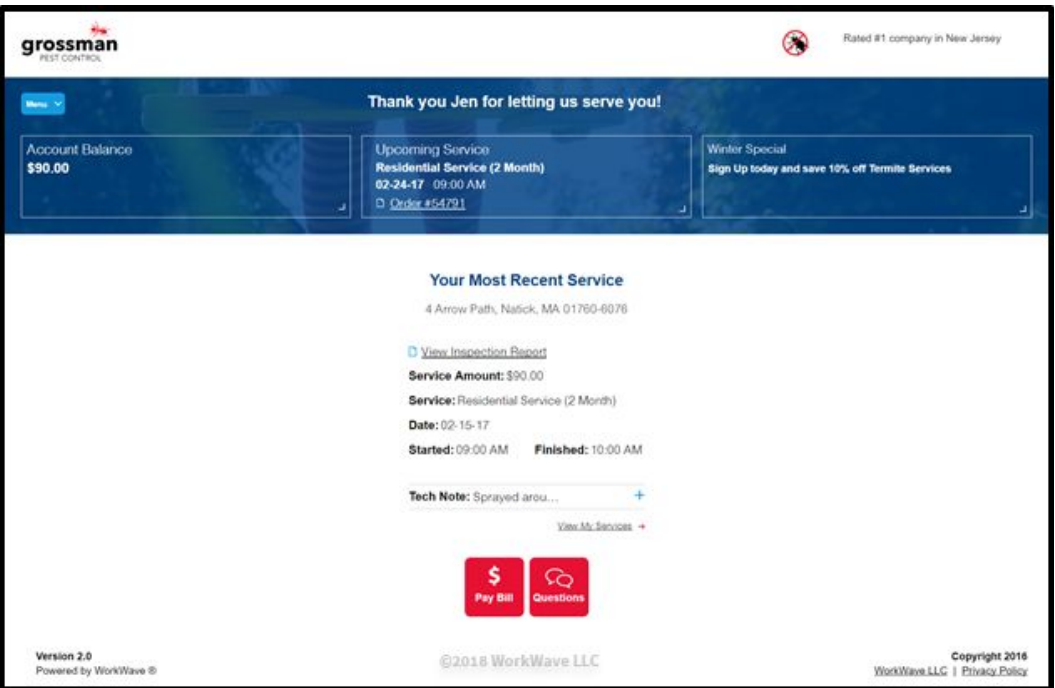

<span id="page-8-0"></span>Next, we will look at the optional Advanced Setup options. If you are satisfied with how your CustomerConnect site looks after Express Setup, please skip to [Portal Account](#page-14-0) [Access.](#page-14-0)

# **Advanced Setup**

Advanced Setup allows you to access additional options to fully customize your portal. To use Advanced Setup, complete the following steps:

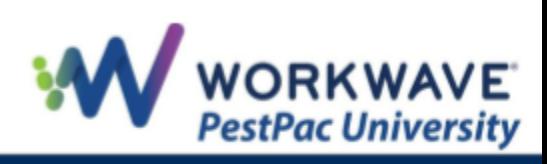

1. After logging into CustomerConnect from PestPac, click the *Advanced Set-up* link to start customizing your portal.

The additional options available include *Basic*, *Payment*, *Service*, and *Communications*.

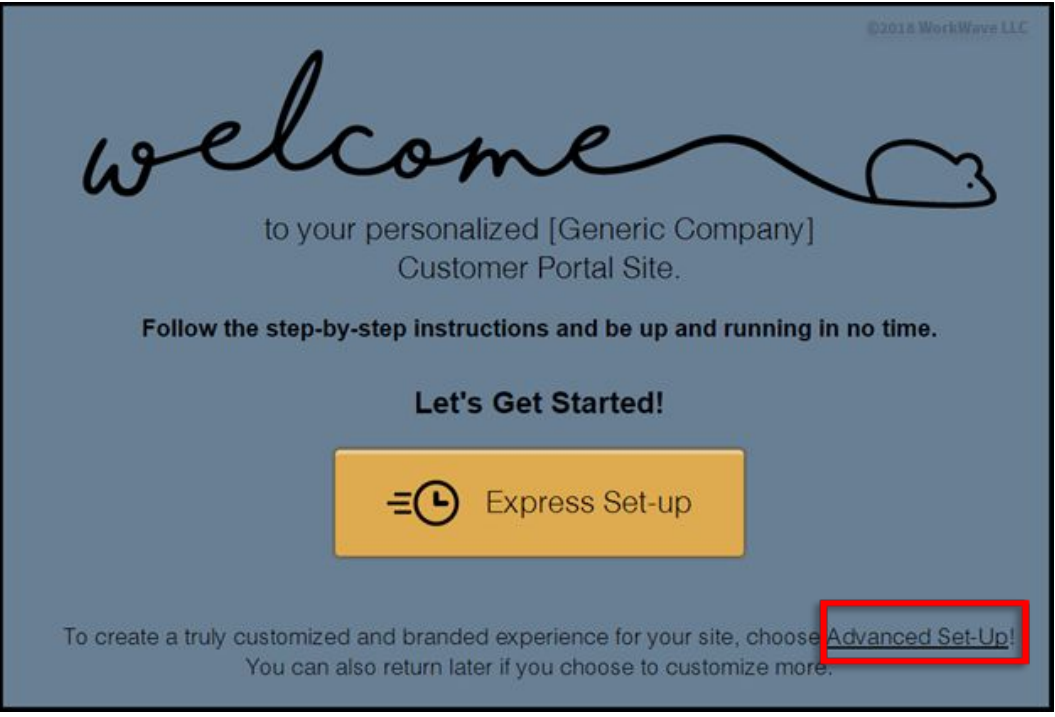

2. Within the *Basic* step, select the options you would like configured to allow your customers to Ask a Question from within the CustomerConnect. This selection will affect the *Ask A Question* section of CustomerConnect displayed below:

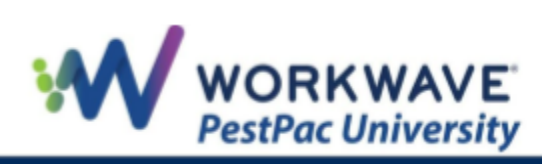

**Return to Top** 

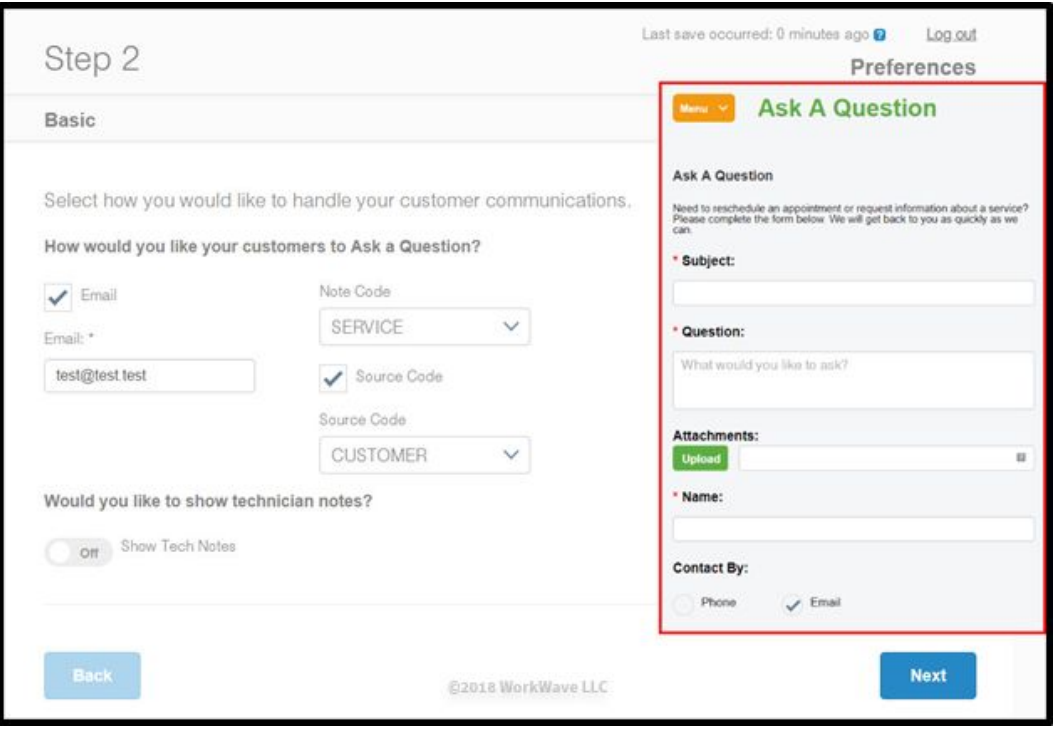

3. Once you have selected the Note Code and/or Source Code from the dropdown menus, a *Next* button will appear; click the button to continue to the next step.

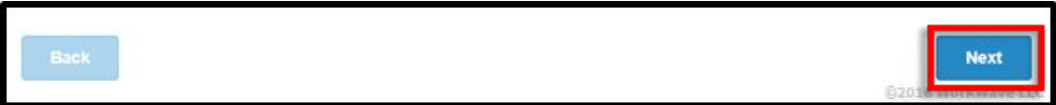

4. Within the *Payment* step, select what types of payments you will accept from customers on the *Make a Payment* (displayed below) screen in CustomerConnect. Please note that that you have Vantiv Credit Card processing set up to use this feature.

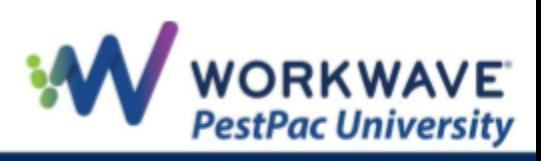

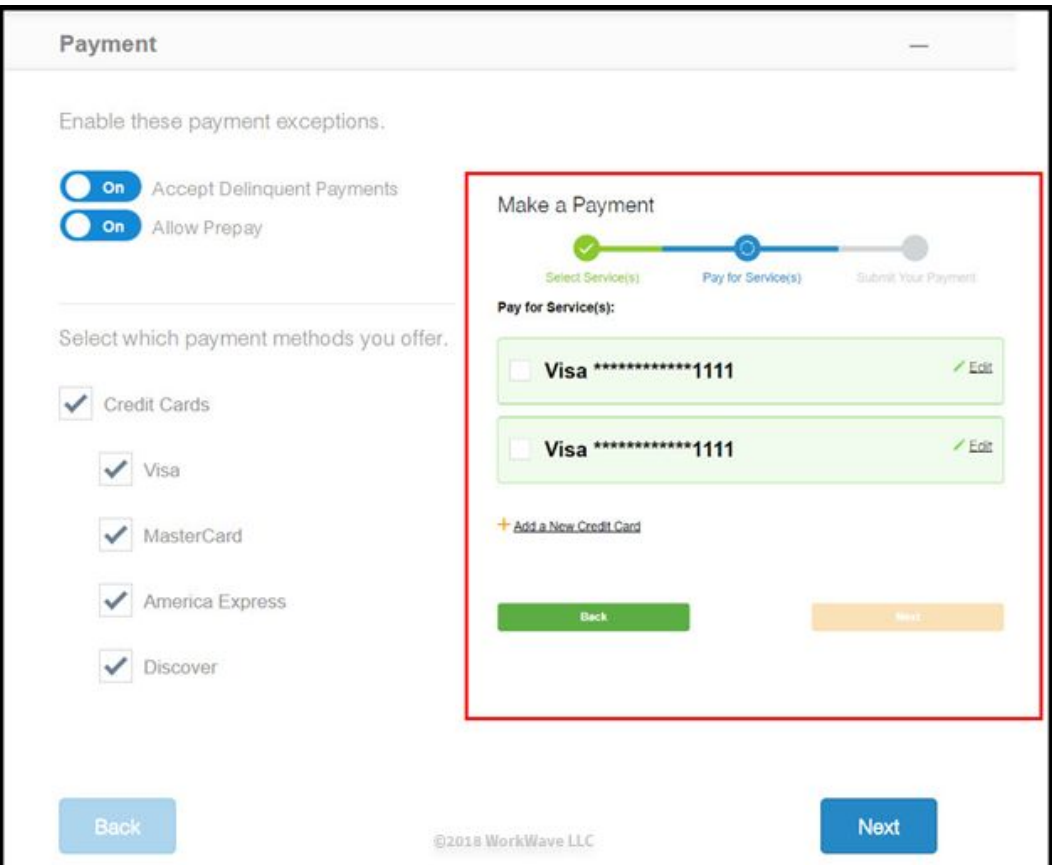

5. Once you have selected the options, a *Next* button will appear; click the button to continue to the next step.

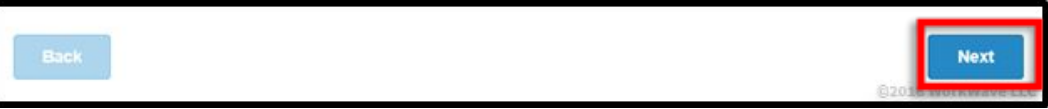

6. Within the *Service* step, select your preferences regarding allowing your customers to request a service through the CustomerConnect. If you do not want to allow access to this feature, leave the option for *Basic Scheduling* set to *Off*.

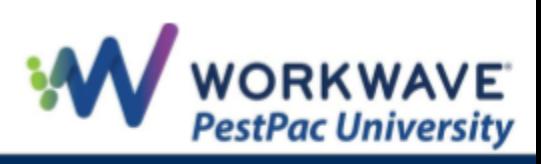

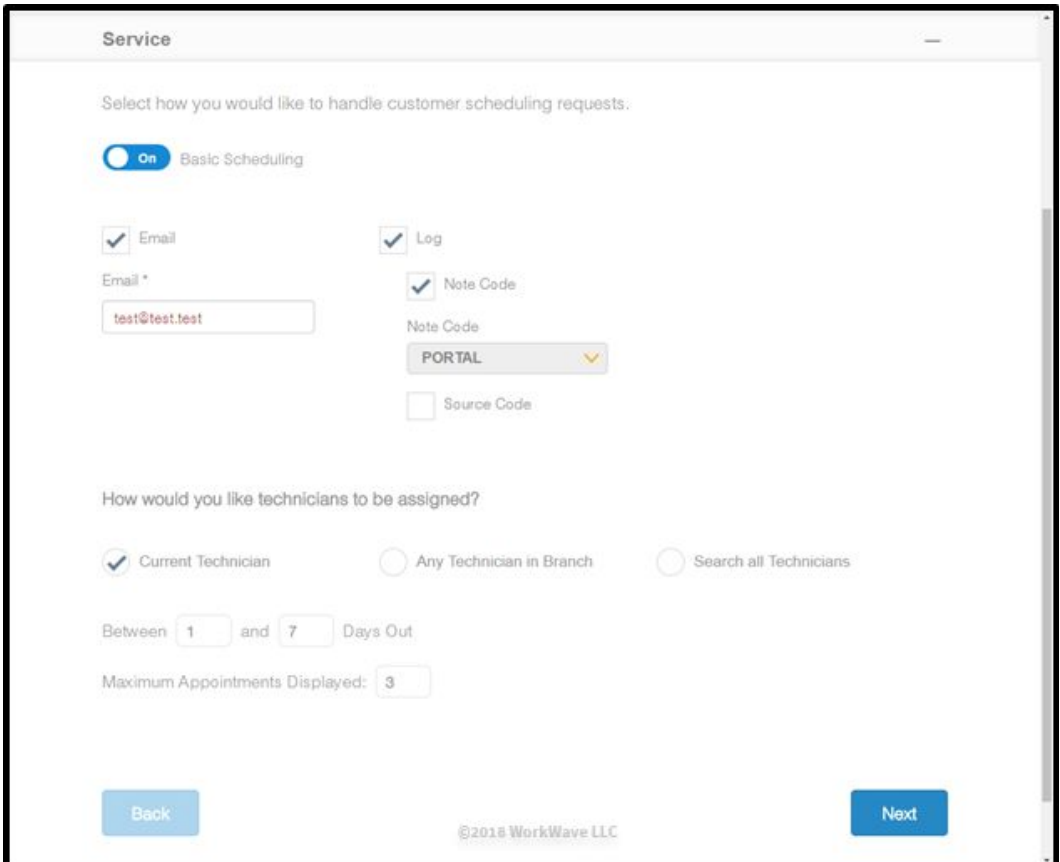

7. Once you have selected the options, a *Next* button will appear; click the button to continue to the next step.

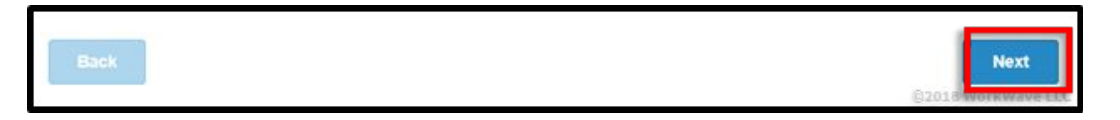

8. Within the *Communications* step, you will see messaging that displays on the front page of CustomerConnect and will change depending on the user logged into CustomerConnect (e.g., a customer for whom you recently performed service will see the *Recent Service Performed* headline message.

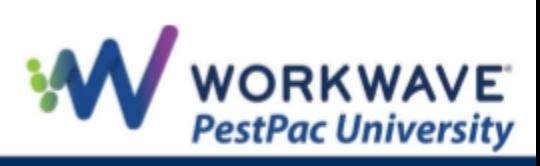

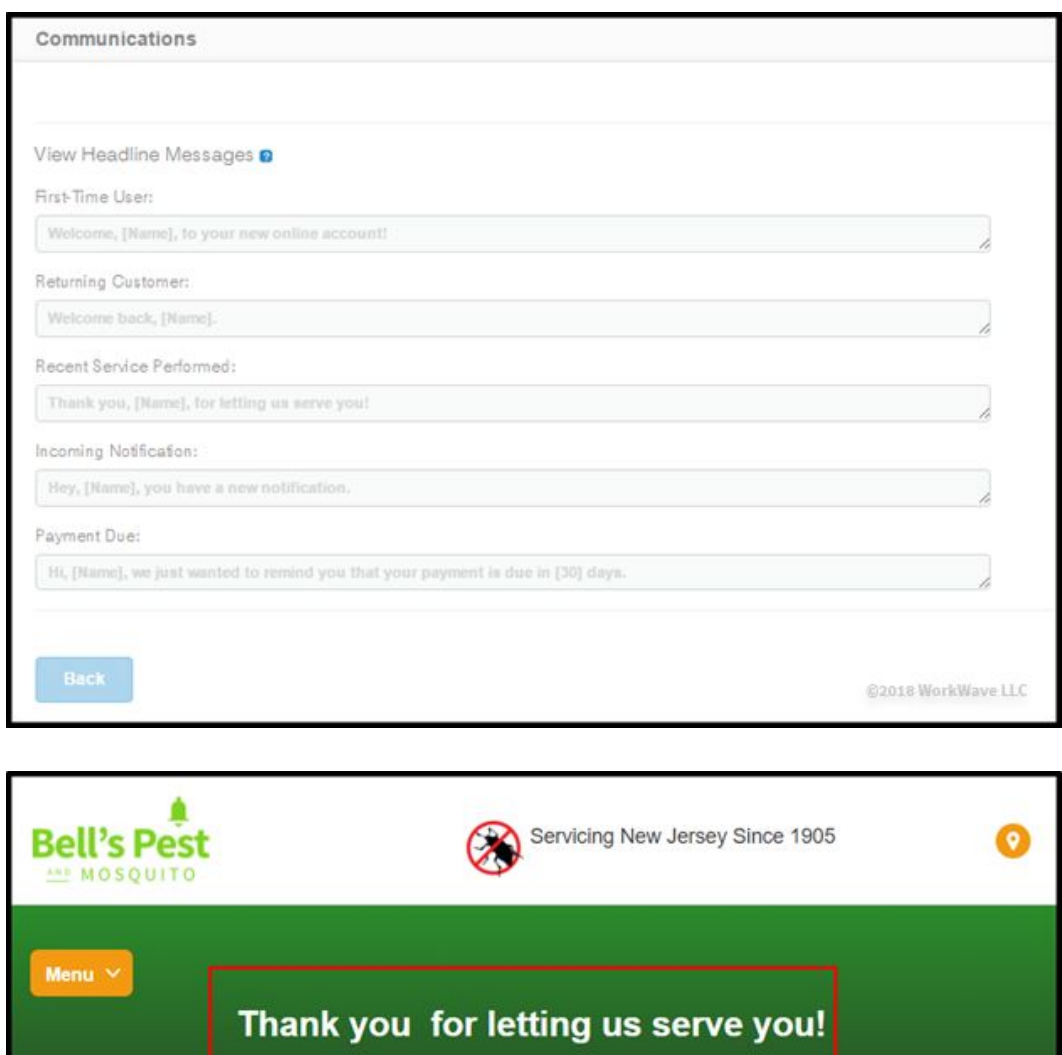

9. Once you have selected the options, a Next button will appear; click the button to continue to the next step.

©2018 WorkWave LLC

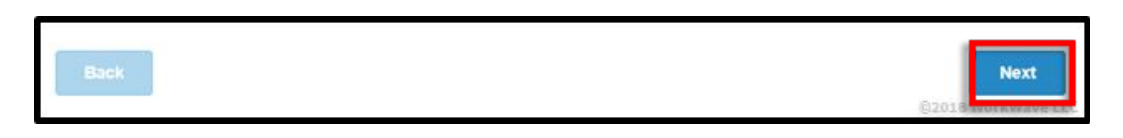

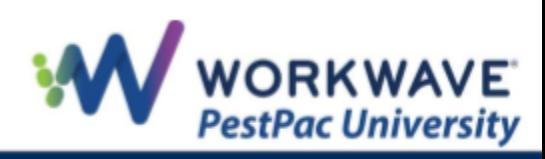

D View Account Details

All Reports →

**Account Balance** \$2,145.00

Pending Payments: \$590.00

**Reports At A Glance** 

You are now at the next step of customization that allows you to configure additional items, including photos and graphics, colors, and marketing messages. These options are covered in the [Express Setup](#page-2-0) section.

### <span id="page-14-0"></span>**Portal Account Access**

Now it's time to set your customers up with their portal account access. There are two ways this can be done:

● *Option 1*: You can direct your customers to your login page and advise them to click the *Sign Up* button in the bottom-right of the screen.

Note: Users MUST have a valid email address entered on their Bill-To in order to gain access to CustomerConnect.

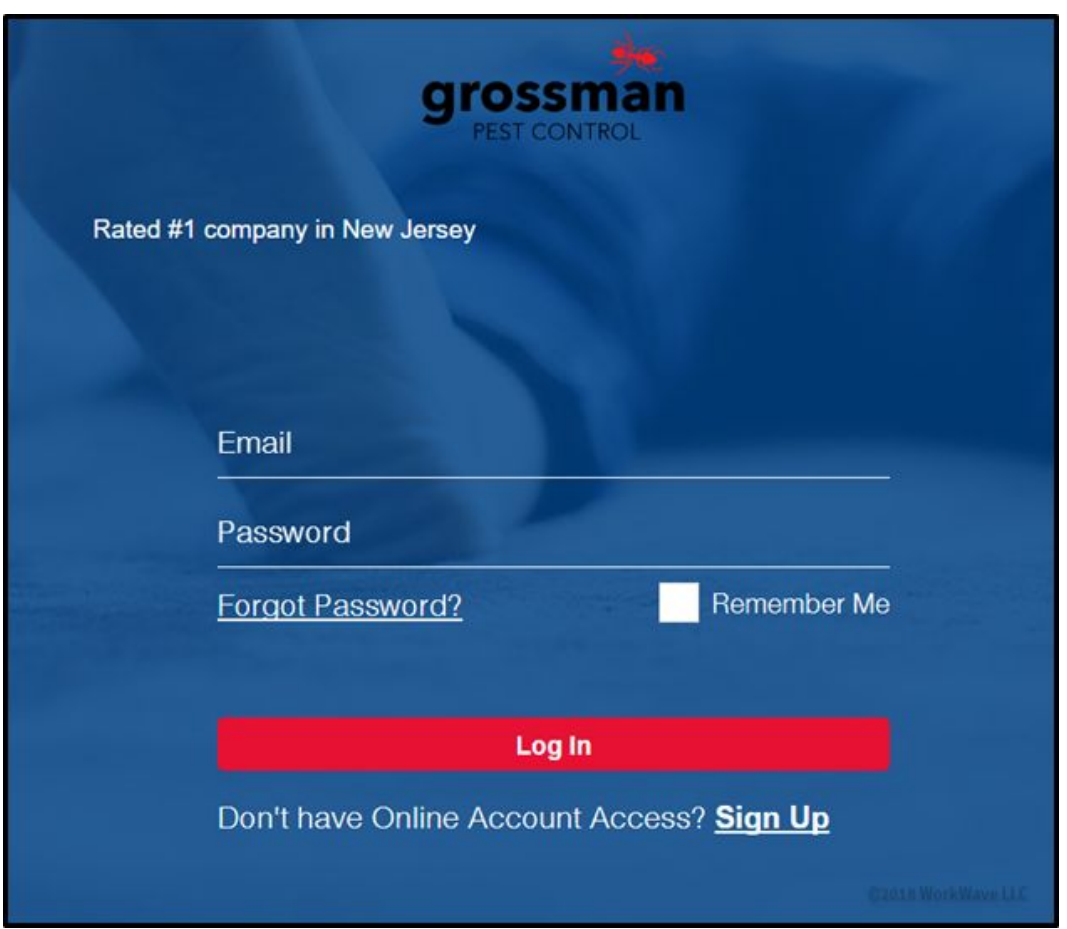

If you choose this method, we recommend you send out a mass communication to your customers encouraging them to sign up via email.

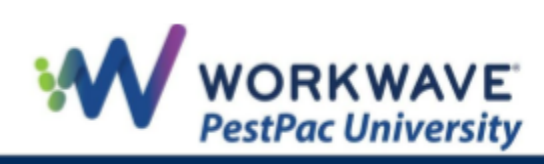

● *Option 2*: You can manually set up each account via the Edit Bill-To Edit screen within PestPac.

If choosing Option 2, complete the following steps:

1. From the *Edit Bill-To* screen, ensure that the Bill-To you are setting up has an email address populated and note that email address (you will need it in the next steps).

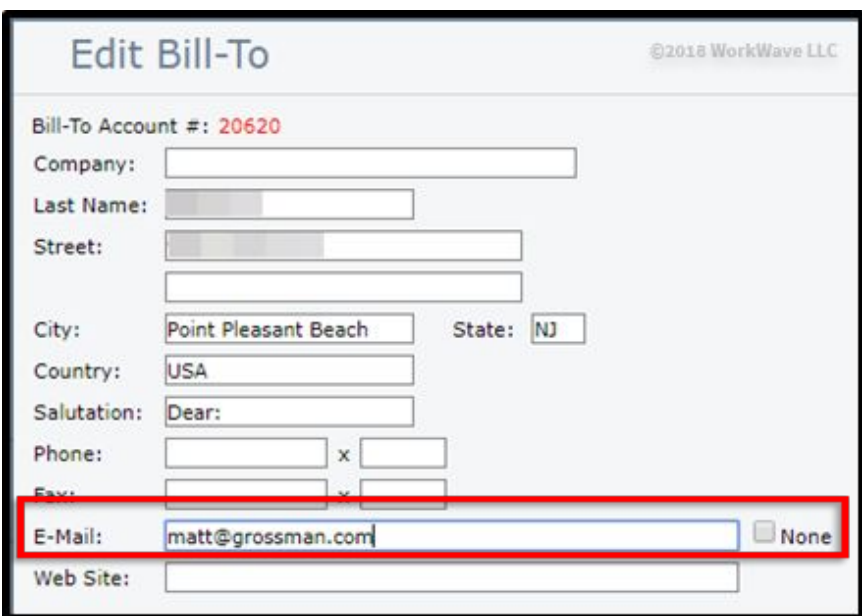

2. At the bottom of the *Edit Bill-To* screen, click the *Invite User* button.

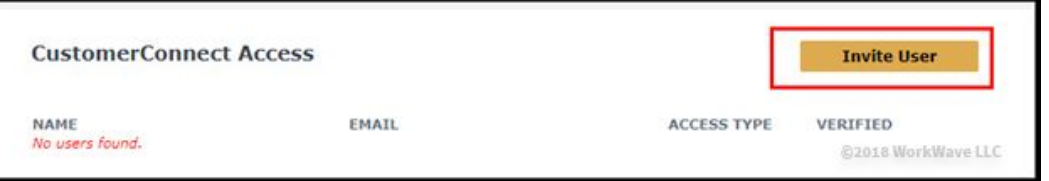

- 3. In the *Invite Portal User* window, enter the customer email address from the Bill-To, and select *Portal Access* to grant them from the Permissions Set you created in the setup process.
- Note: If customers sign up themselves through your CustomerConnect site, PestPac will pull the access they have for the permissions set; you can change the user's access later here.

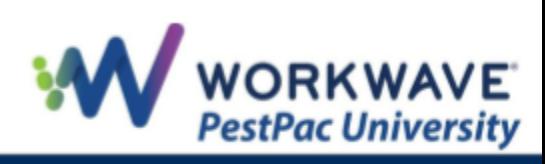

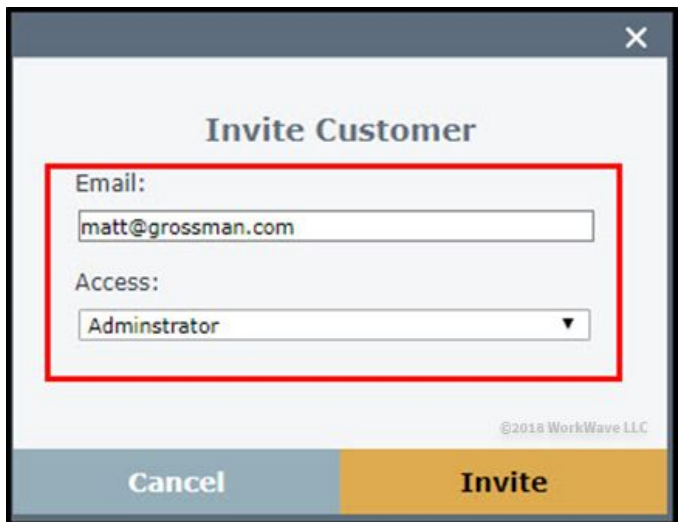

4. Click the *Invite* button to send the email.

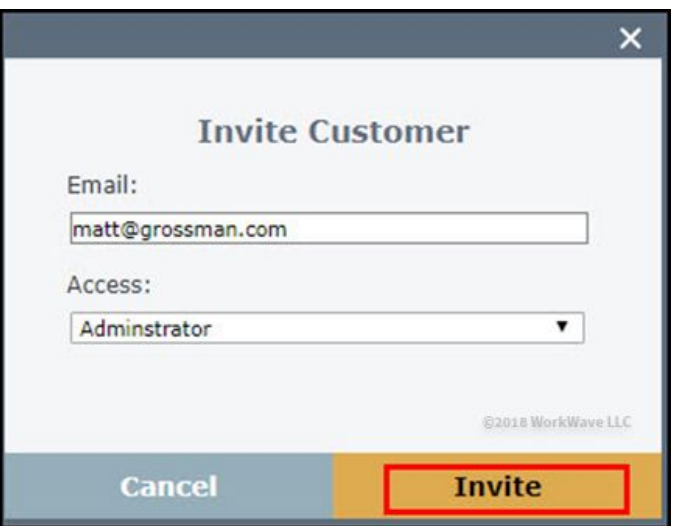

5. An email has now been sent inviting your customer to set up a portal account, and your initial setup is complete.

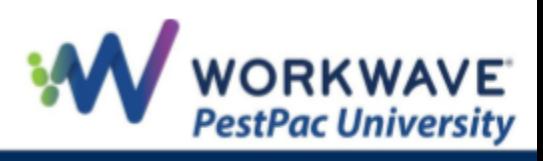

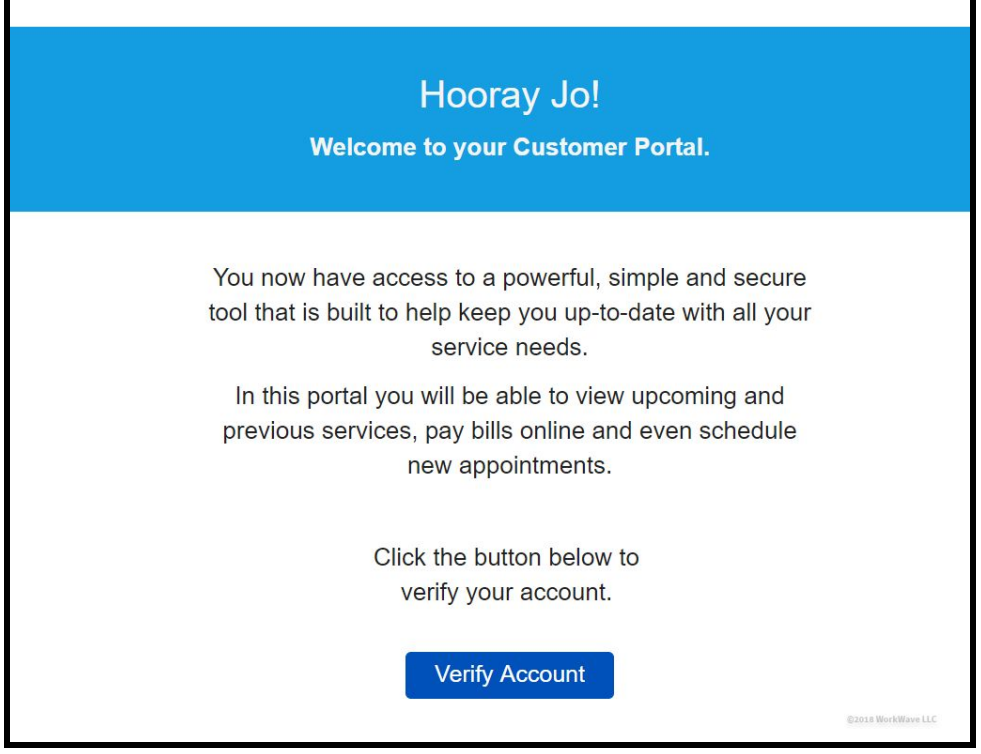

REMEMBER: For additional setup, training, and usage resources, including live webinars and a robust video library, please visit PestPac University.

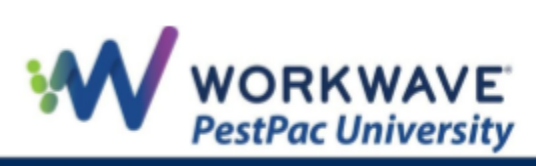